# **『Green Deposit』Online Banking Operating Manual**

Throughout the year, BOCHK offers you a preferential deposit interest rate from time to time by selecting different themed "Green Deposit" Plan via our internet banking channels (i.e. iGTB NET, BOCNET HK and CBS Online) during the promotion period. These plans offer one or more deposit tenors and currencies such as HKD, USD and CNY.

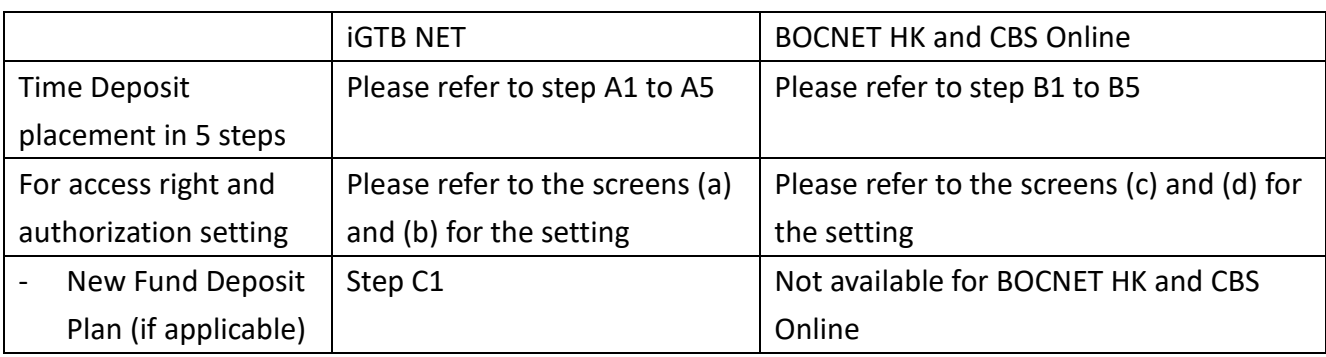

#### **iGTB NET**

Step A1: Login to iGTB NET via "2FA", select "Treasury"  $\rightarrow$  "Time Deposit"  $\rightarrow$  "Time Deposit Placement" in Dashboard.

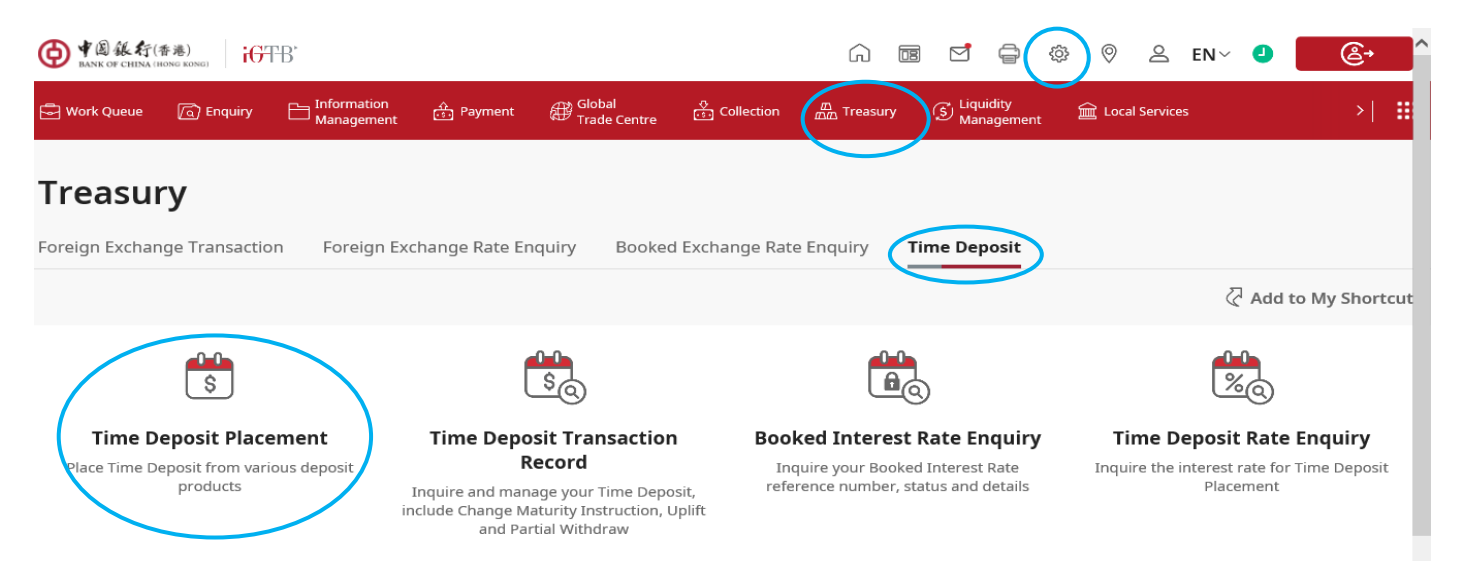

Step A2: After selecting "Customer Number", "Product Name" will be displayed, please select the deposit product and currency in the dropdown list.

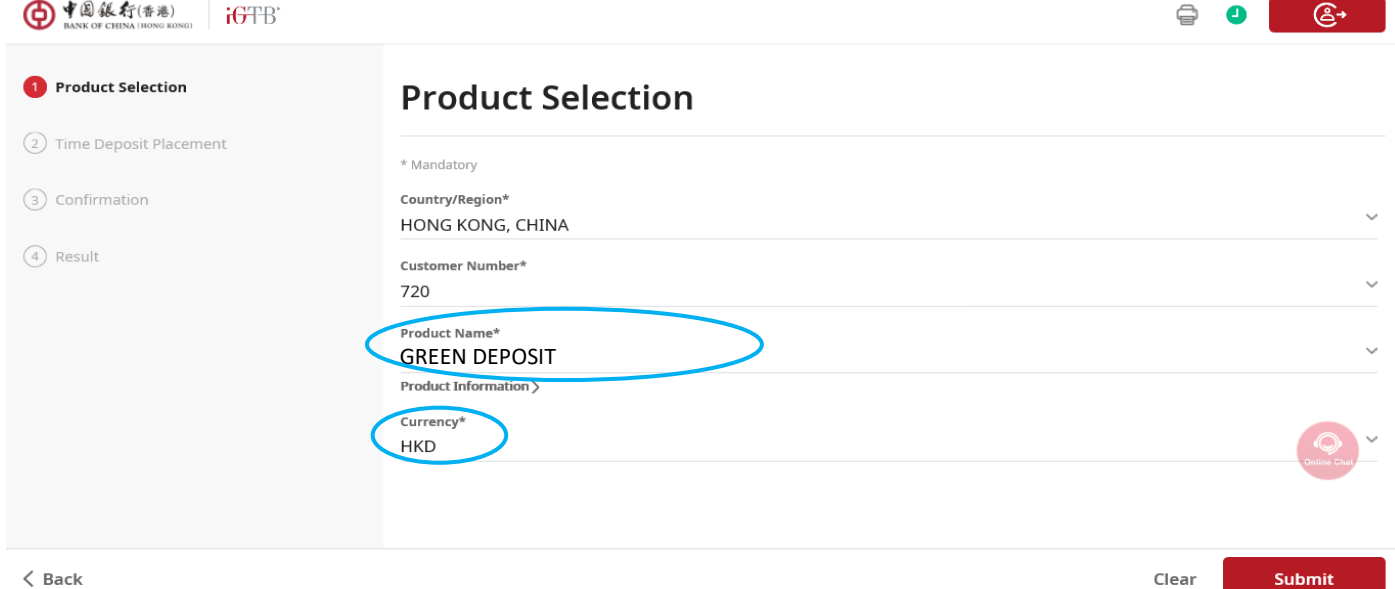

Step A3: Please input Principal Amount, Deposit Period and other information, the latest **preferential interest rate** will be displayed on the next page.

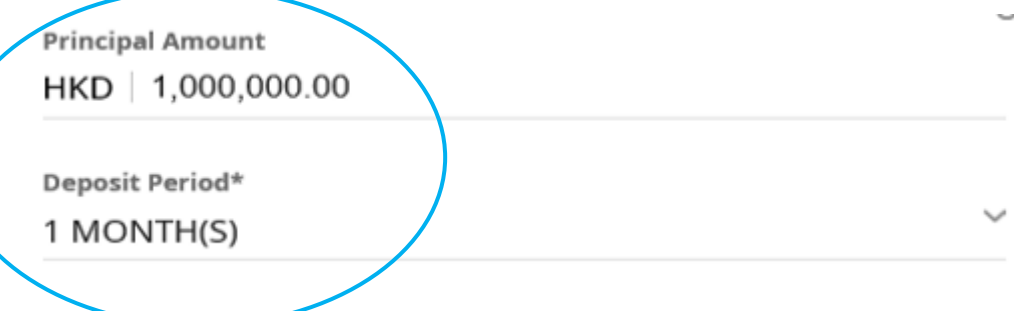

#### **Point to Note**

The Annual Interest Rate of the Club Deposit refers to the actual total interest rates of return. Credit Account and "Customer Number" must belong to the same bank.

Country/Region HONG KONG, CHINA

**Customer Number** 

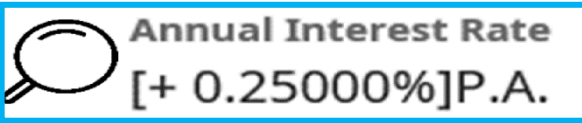

**Company Name BOCHK** 

**Principal Amount** HKD 1,000,000.00 Step A4: Please check after filling up the transaction information. The transaction will be effective once the authorization process (if needed) is completed. For Work Queue details, please click "Status Enquiry".

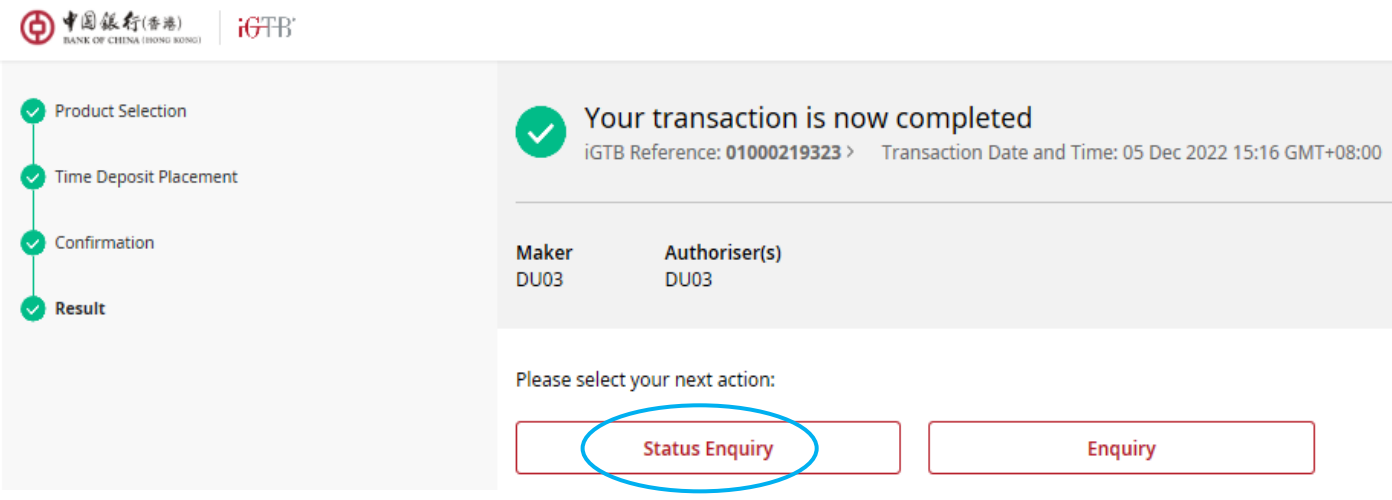

Step A5: Successful placement of the Time Deposit could be found in "Treasury"  $\rightarrow$  "Time Deposit"  $\rightarrow$  "Time Deposit Transaction Record".

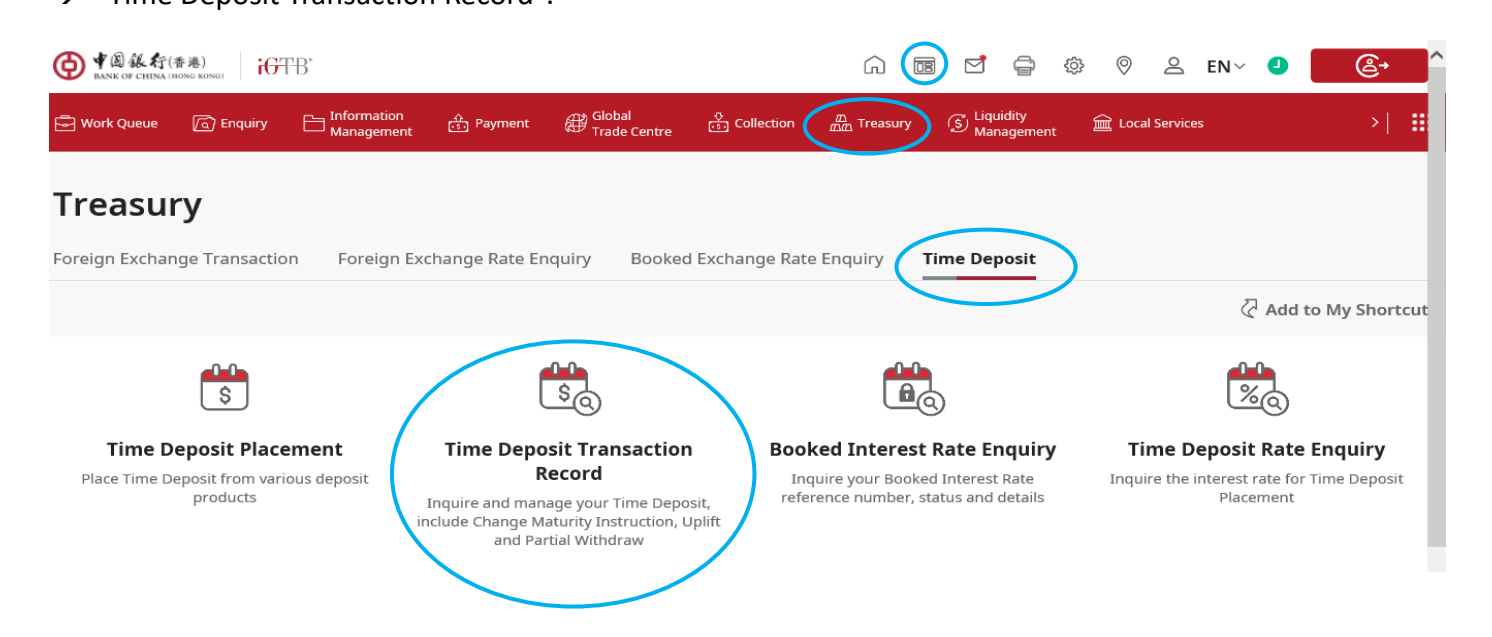

(a) For Permission Profile Setting issue, please go to "Control Centre"  $\rightarrow$  "Permission Profile Setting" → "Treasury" → "Time Deposit" to edit the "Functional Rights Setting" and "Account Access Rights".

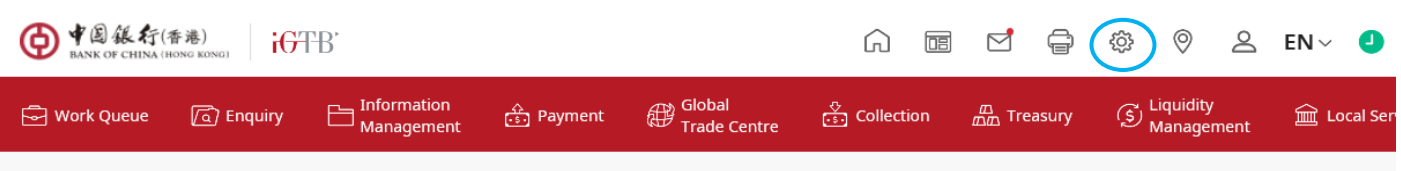

## **Control Centre**

Only Primary User and authorised Delegate User may configure platform control setting across all user, channel and company. Visit our Training section for more details.

#### **User Access**

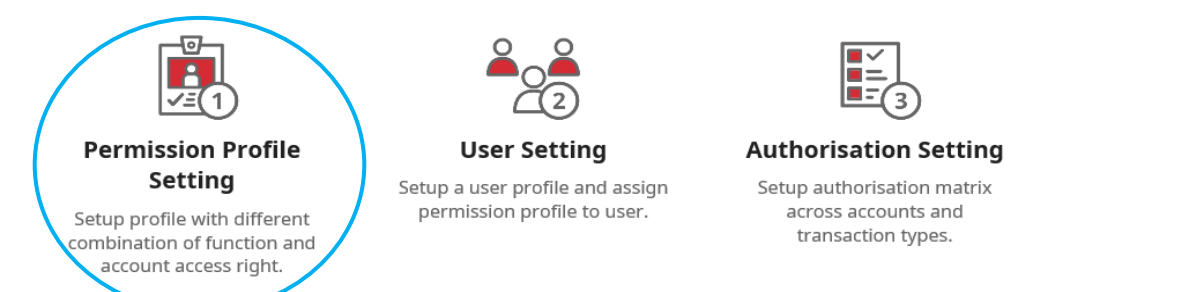

# **Permission Profile Setting**

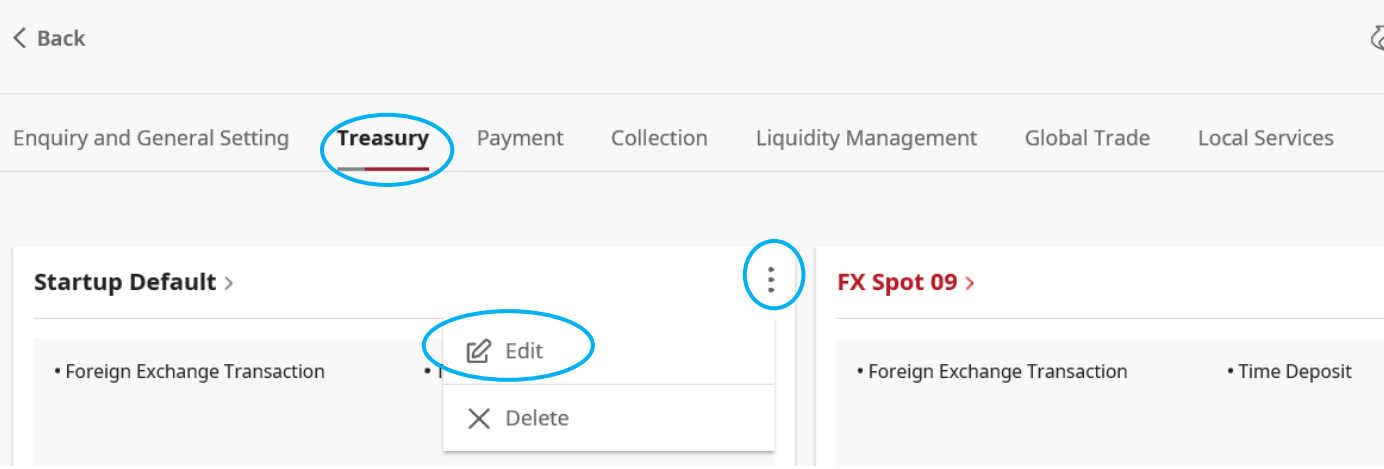

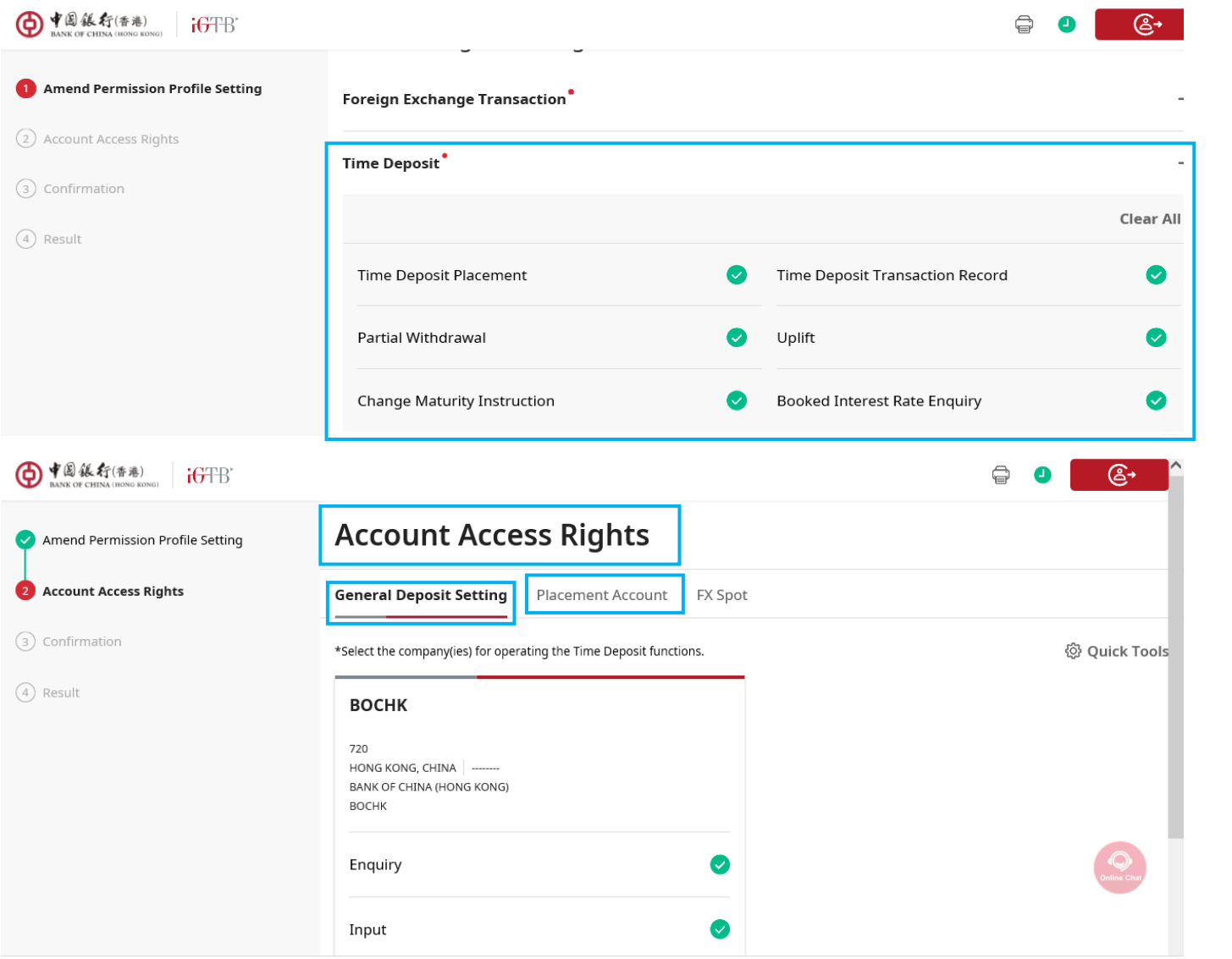

(b) For Authorisation Setting issue, Please go to "Control Centre"  $\rightarrow$  "Authorisation Setting" to edit

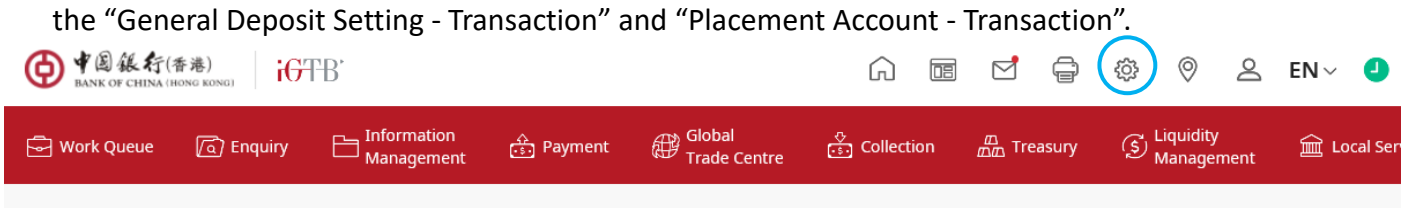

## **Control Centre**

Only Primary User and authorised Delegate User may configure platform control setting across all user, channel and company. Visit our Training section for more details.

#### **User Access**

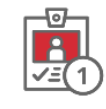

#### **Permission Profile Setting**

Setup profile with different combination of function and account access right.

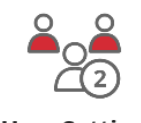

**User Setting** Setup a user profile and assign permission profile to user.

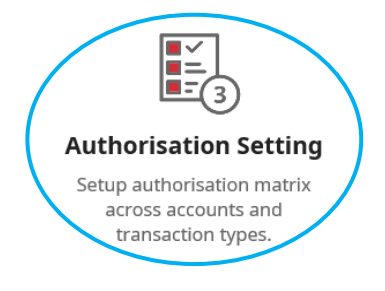

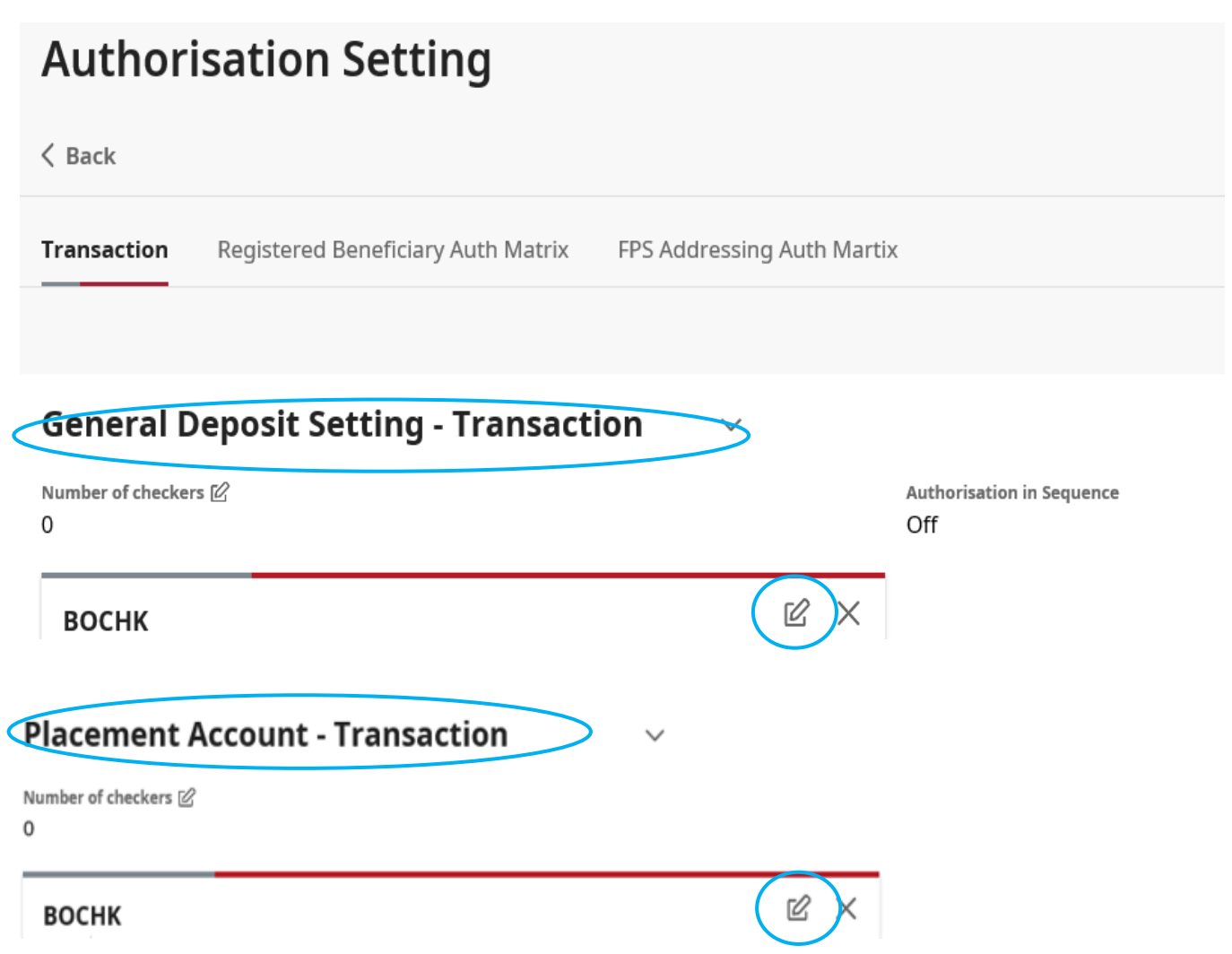

#### **BOCNET HK and CBS Online**

Step B1: Login to BOCNET HK or CBS Online via "2FA", select "Cash Management"  $\rightarrow$  "Time Deposit"  $\rightarrow$  "Set Up Time Deposit".

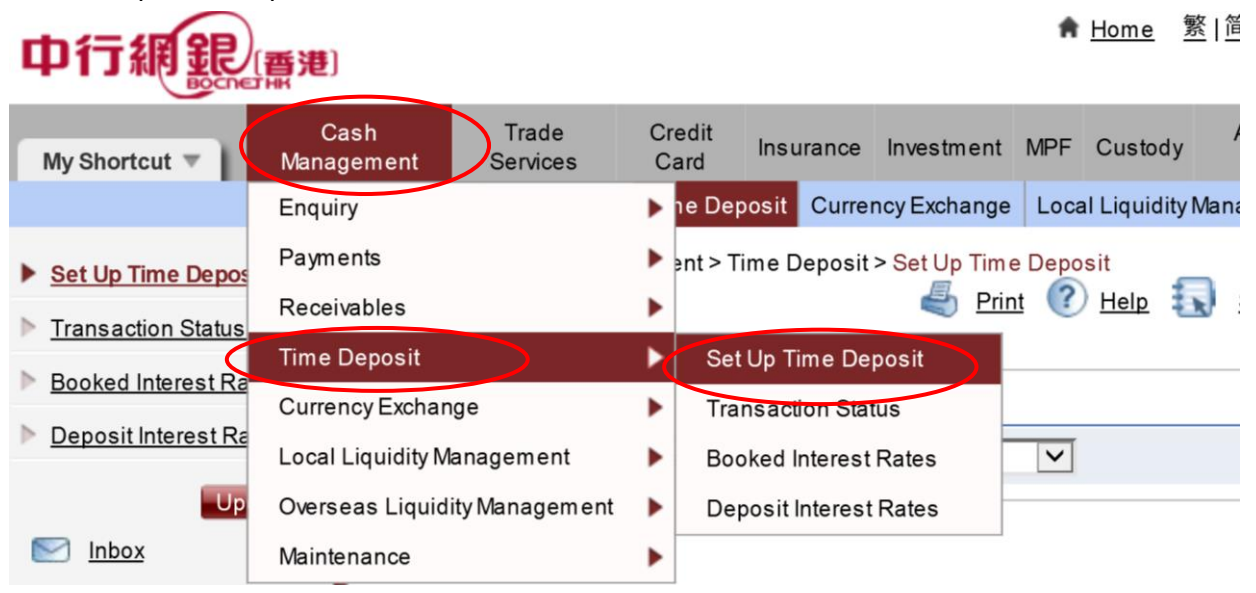

Step B2: After selecting "Customer Number", "Product Name" will be displayed, please select the deposit product in the dropdown list.

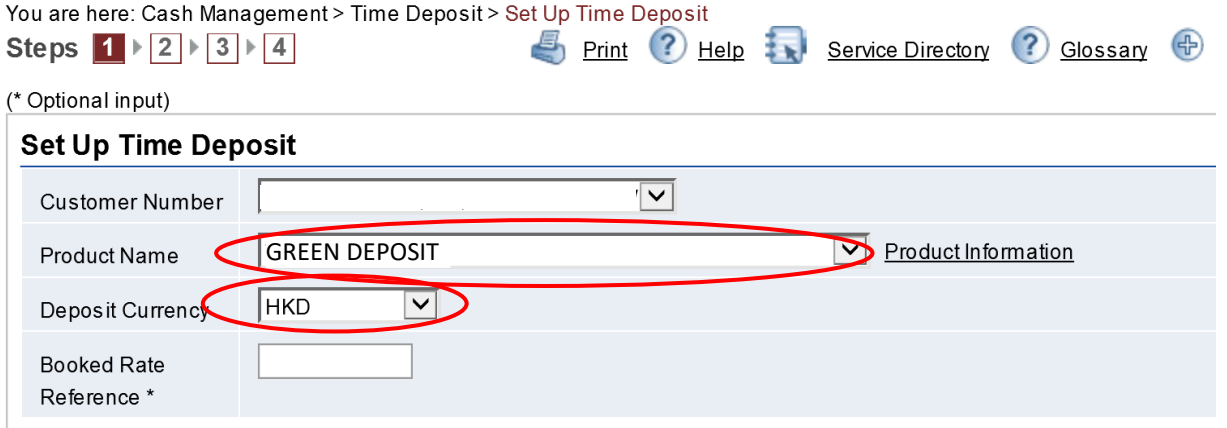

Step B3: Please input Principal Amount, Deposit Period and other information, the latest **preferential** 

**interest rate** will be displayed in the next page.

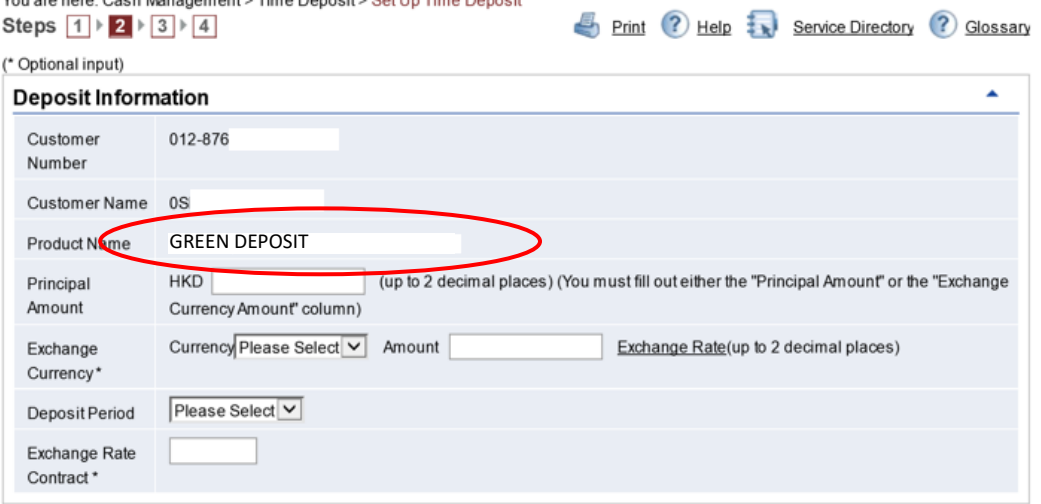

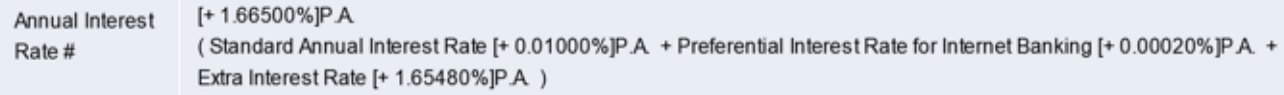

Step B4: Please check after filling up the transaction information. The transaction will be effective once the authorization process (if needed) is completed.

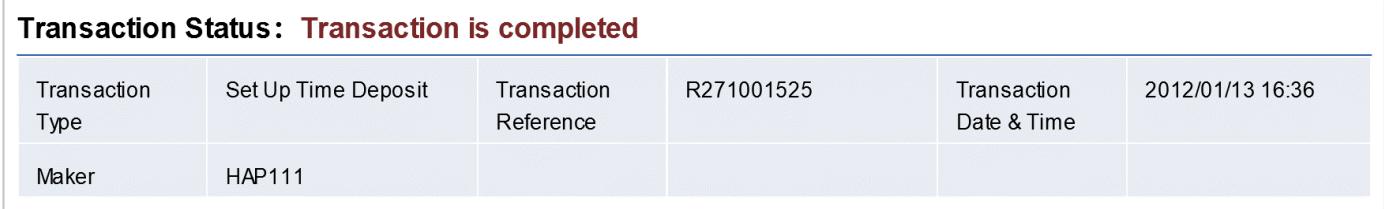

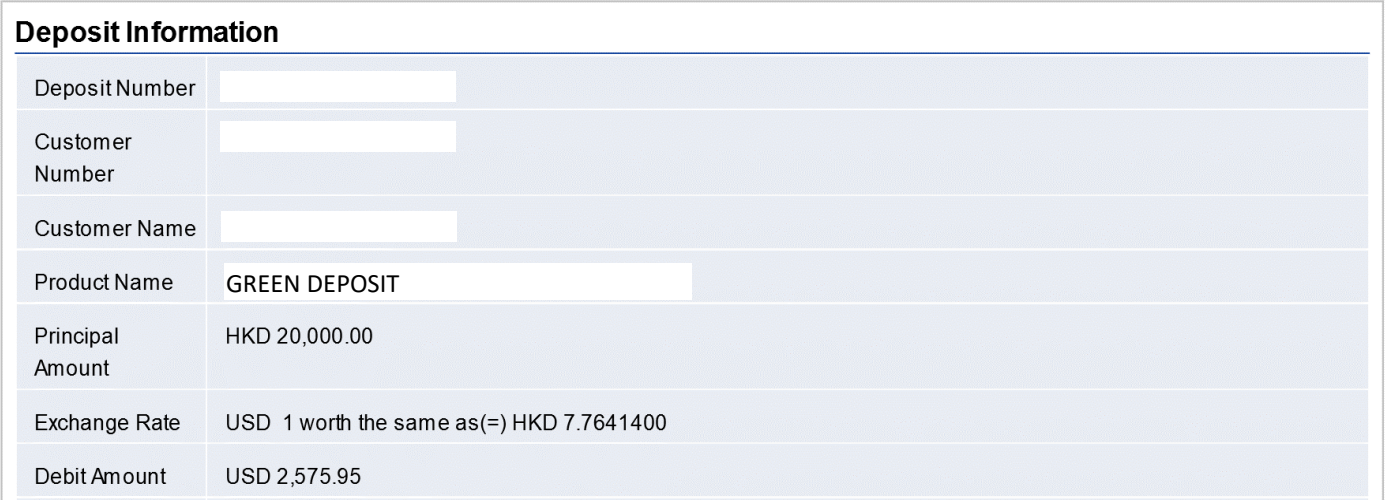

Step B5: Successful placement of Time Deposit could be found in "Cash Management"  $\rightarrow$  "Time Deposit"  $\rightarrow$  "Transaction Status".

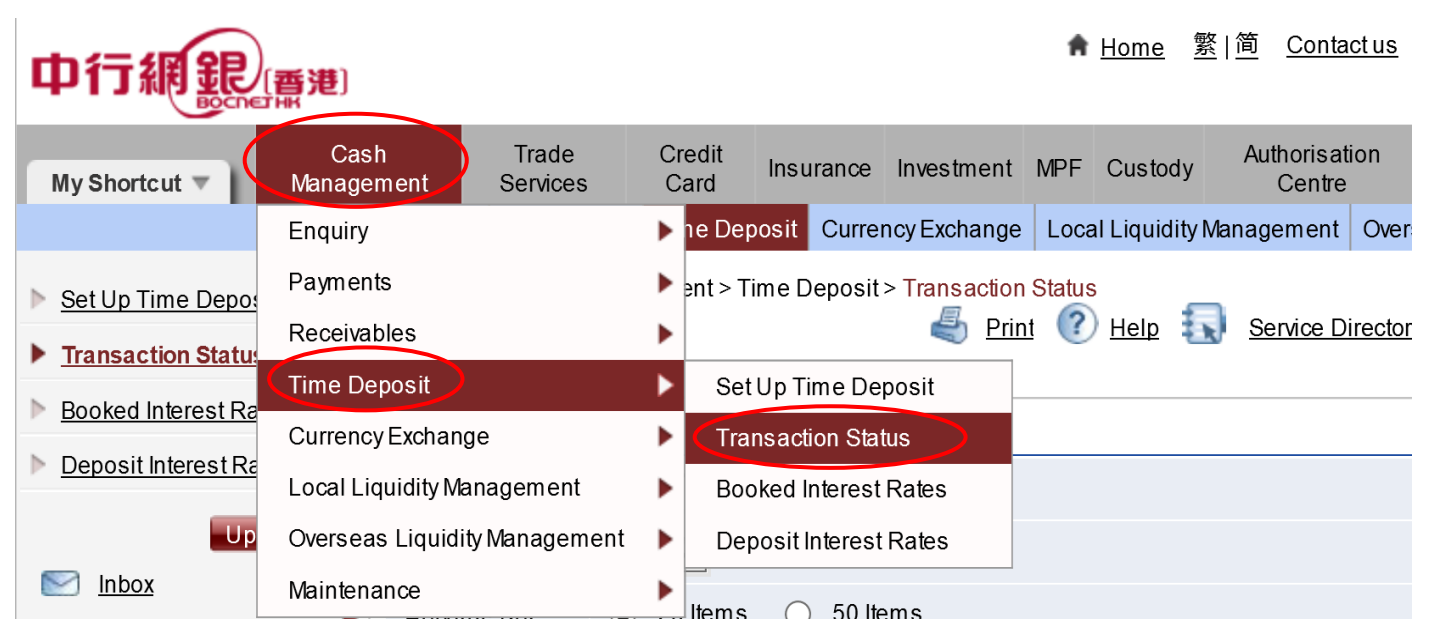

(c) For User Setting issue, please go to "Management"  $\rightarrow$  "User Settings"  $\rightarrow$  "User List" and select the prospective user to be edited, edit the functional rights of "Time Deposit" under "Functional Rights Settings" and "Time Deposit Account" under "Account Rights Settings".

### [香港]

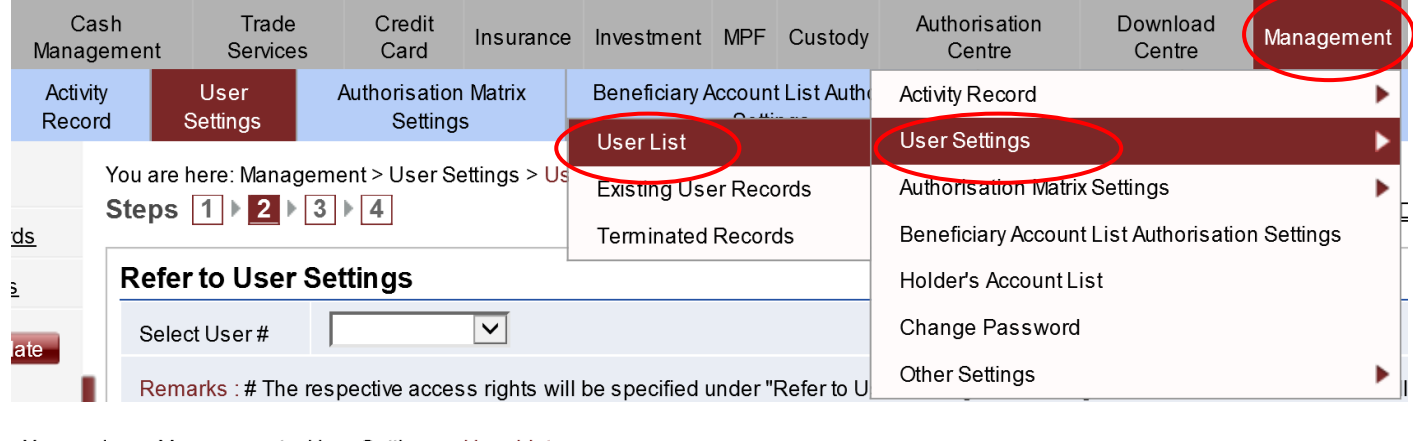

You are here: Management > User Settings > User List

Print ? Help : Service Directory + Add to My Shortcut

(\* Optional input)

Serial Number of Security Device : 10-0016981-0

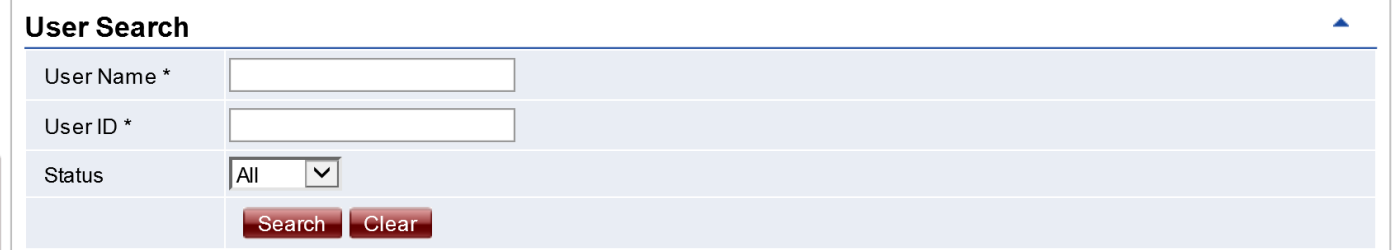

#### $\pm$  Create User

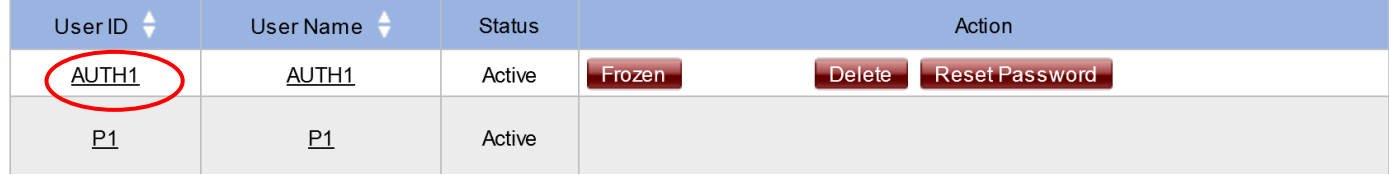

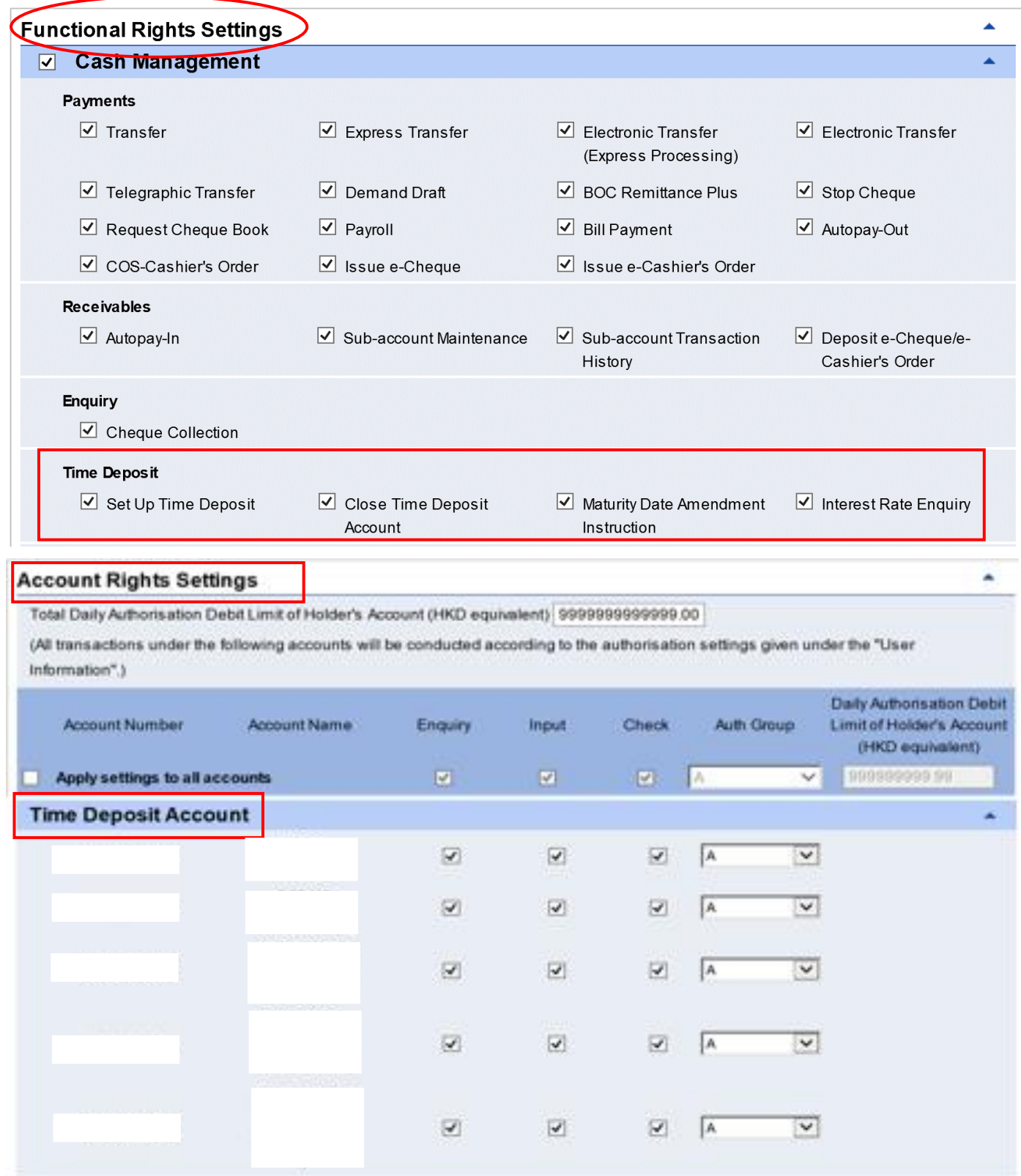

(d) For Authorisation Setting issue, please go to "Management"  $\rightarrow$  "Authorisation Matrix Settings"  $\rightarrow$ "General Authorisation Settings" to edit the "List of Holder's Accounts" and "Transfer Transaction".

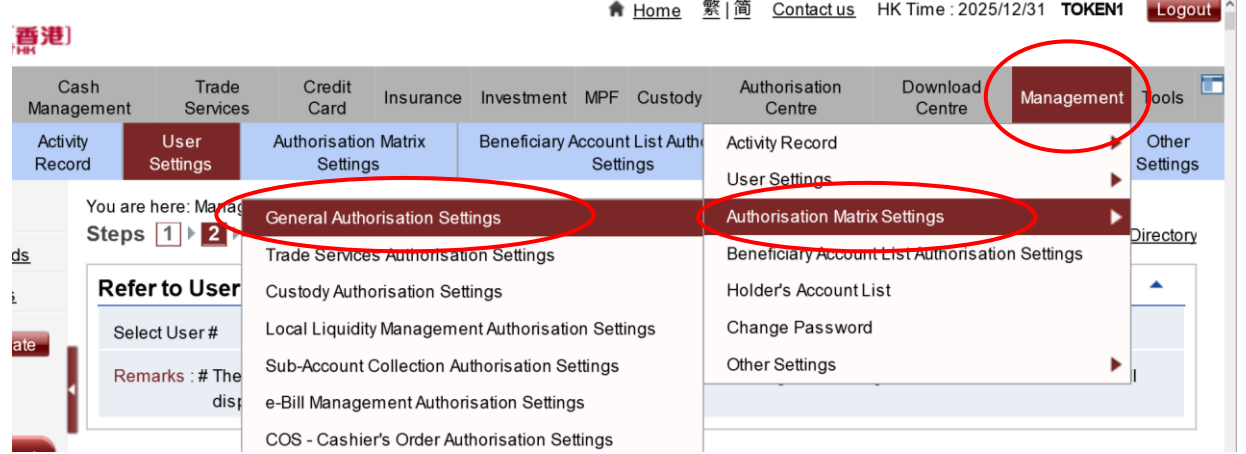

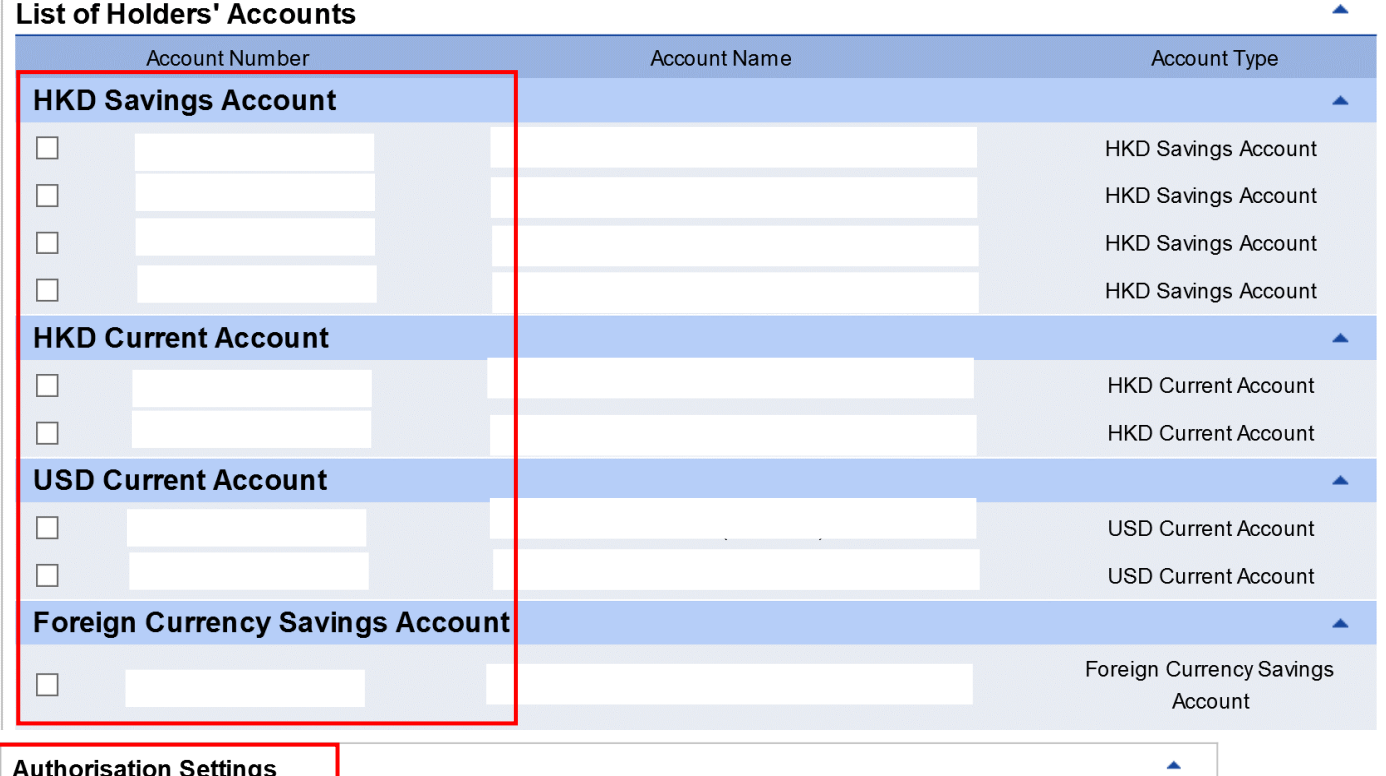

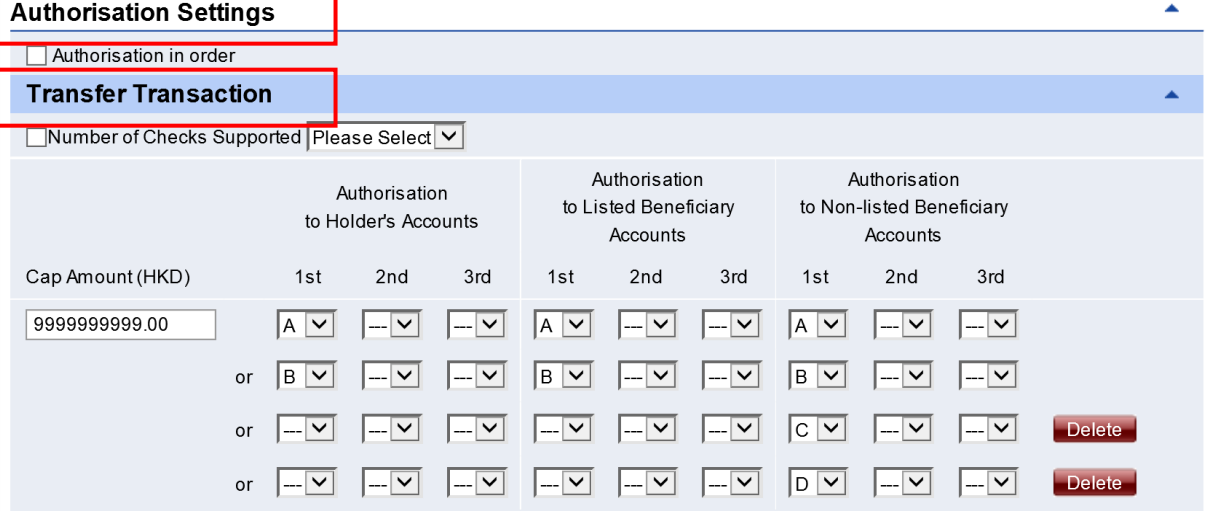

### **New Fund Deposit Plan (if applicable)**

BOCHK offers different Time Deposit Incentive Plans from time to time, if the plan is related to new fund, please read the following steps.

**Step C1:** For placing new fund time deposit, "Eligible New Fund Balance" will be shown at the bottom of the screen. The formula for calculating the "Eligible New Fund Balance" is as following:

Eligible New Fund Balance = (Real time total balance of same currency under the same customer number) minus (end of last month balance of same currency under the same customer number) minus (amount of new fund used for placing New Fund Deposit)

The Eligible New Fund Balance will cover the amount of Savings Accounts, Current Accounts and Time Deposit Accounts

"New Fund Deposit Plan" is only applicable to sole account and available in iGTB only.

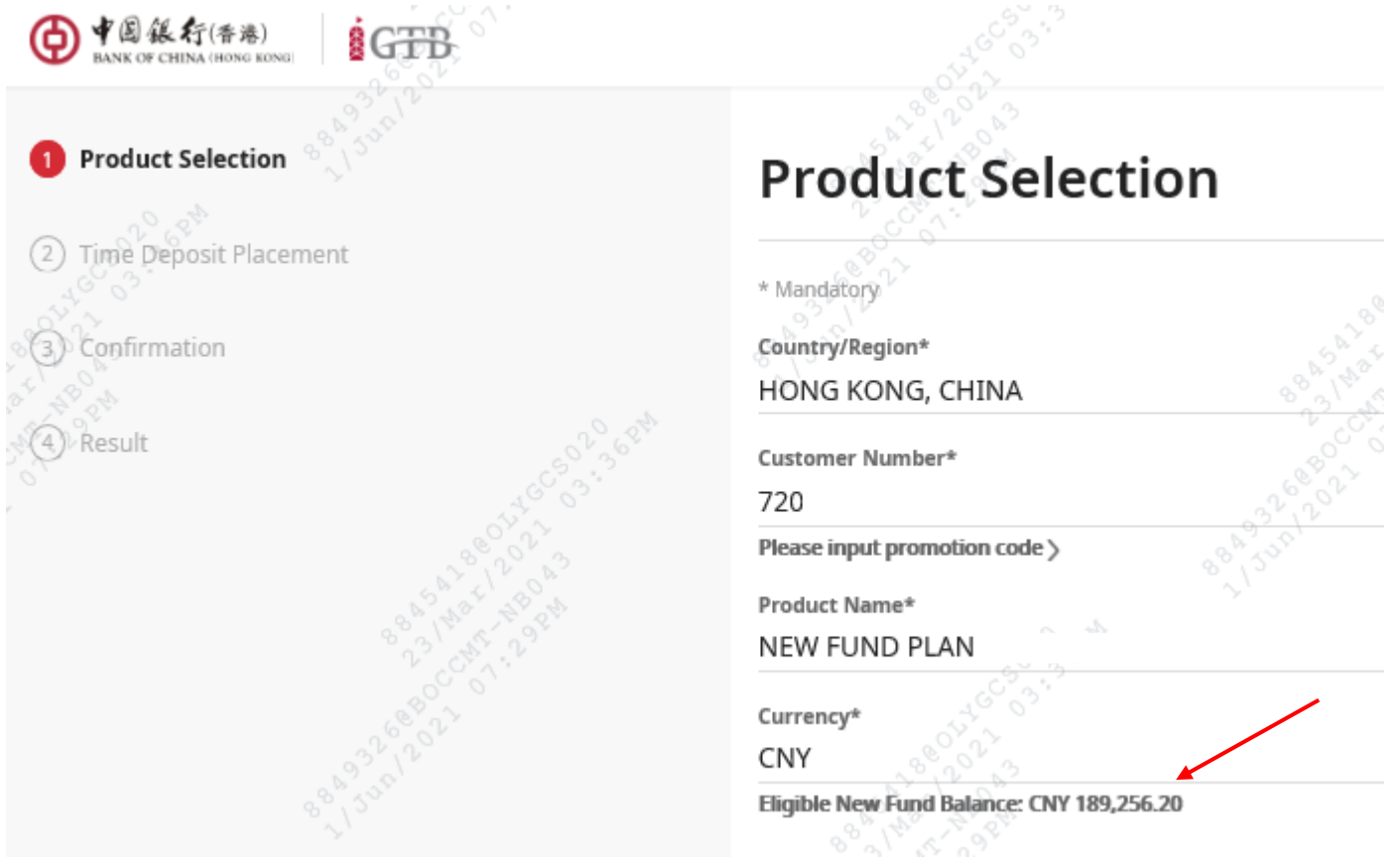

And the screens afterward will also show the "Eligible New Fund Balance". For the steps of "New Fund Deposit" Placement will be the same as Step A1 to A5.

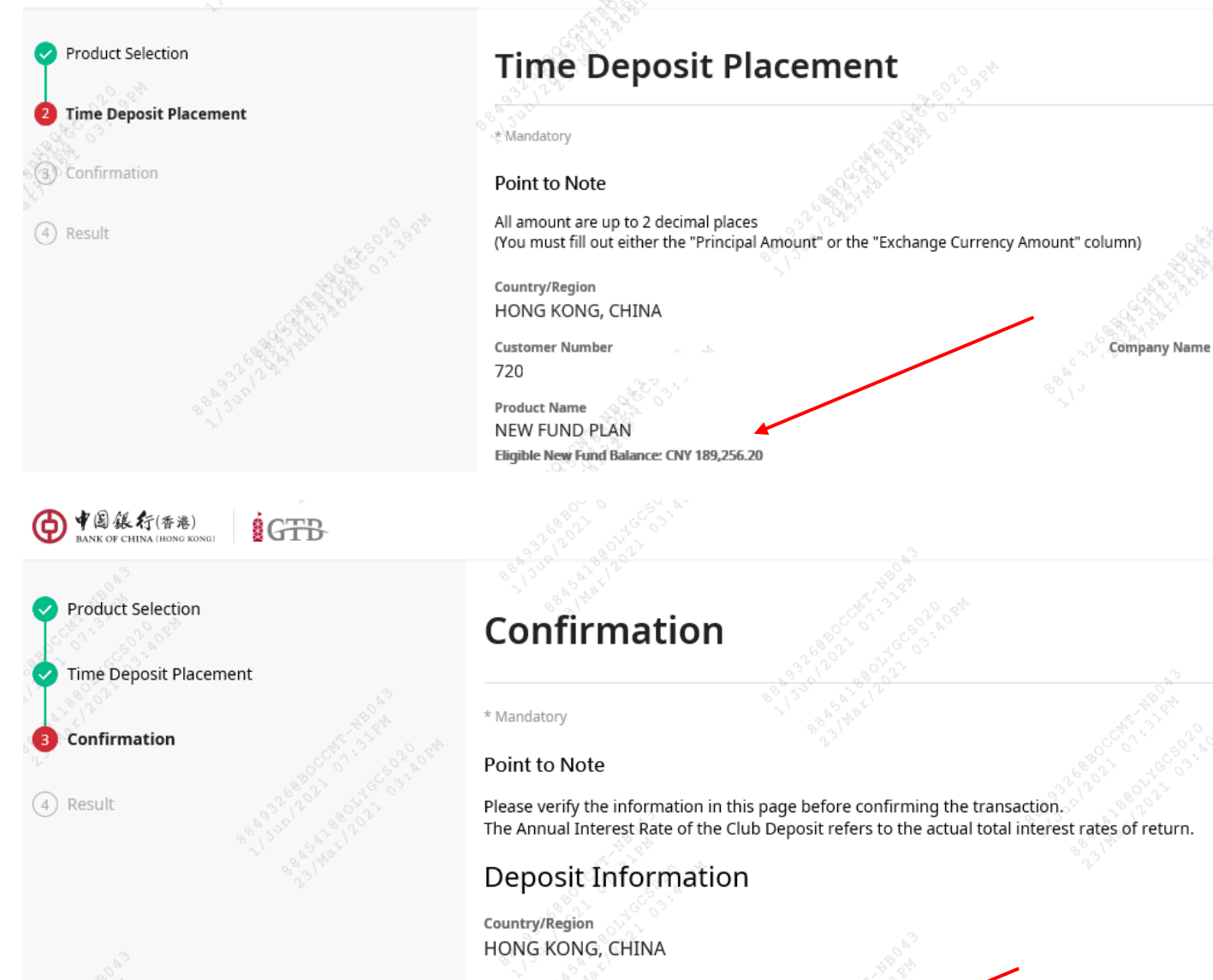

中国銀行(香港)

 $6$  G<sub>TB</sub>

**Customer Number** 720

**Product Name** NEW FUND PLAN Eligible New Fund Balance: CNY 189,256.20 Company Name